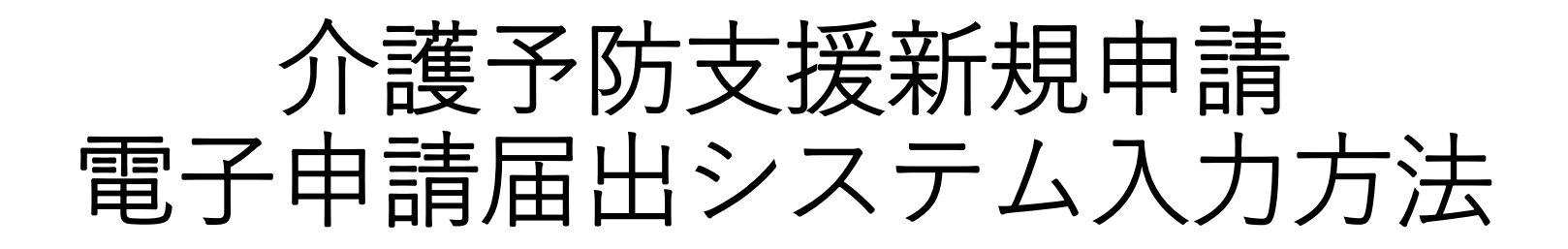

## (R6.4.1指定、R6.5.1指定分)

神戸市福祉局監査指導部 介護指定担当

## 1電子申請届出システムにログインする。 (https://www.kaigokensaku.mhlw.go.jp/shinsei/)

#### 電子申請届出システム

● お問合せ先 ● ヘルプ ● ご利用条件

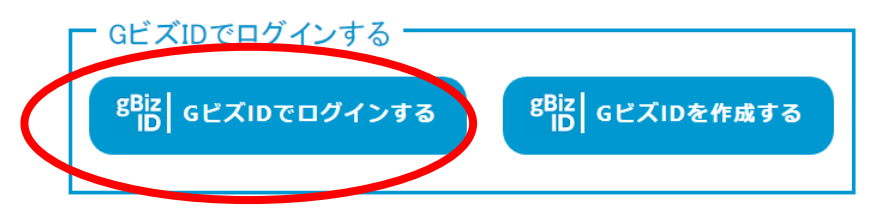

※本格運用を開始していない自治体もありますので、事前に申請先自治体に確認をお願いいたします。

○ このページのトップへ

Copyright @ Ministry of Health, Labour and Welfare, All Right reserved.

## ②「1.新規指定申請」をクリック雷子申請届出システム

⊙お問合せ先 ○ヘルプ ⊙ ユーザ情報 ⊙ご利用条件 ⊙ ログアウト

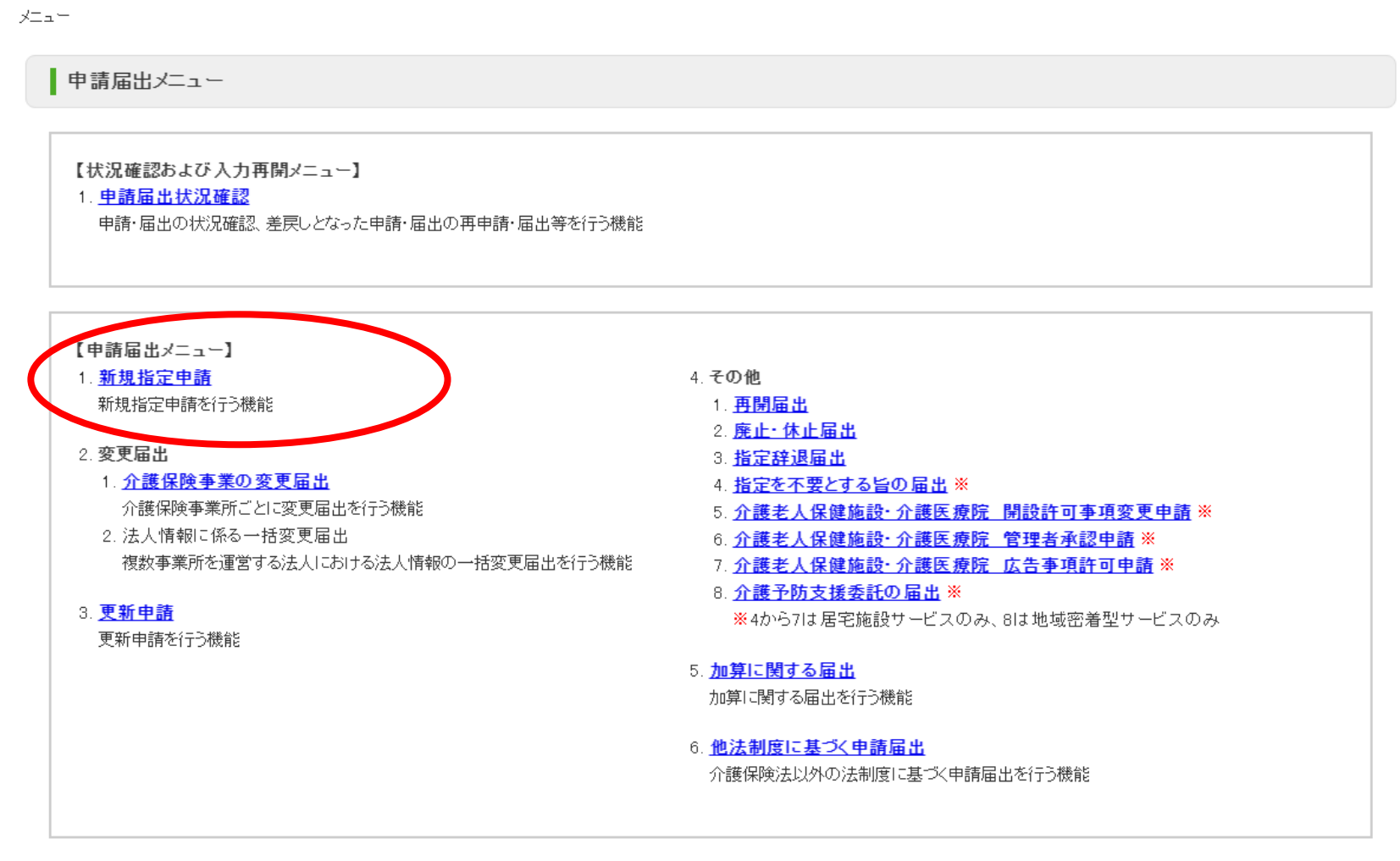

● このページのトップへ

③サービス分類選択:**「地域密着型」**、

都道府県:**「兵庫県」**、申請先**「神戸市」**を選択し、**「次へ」**をクリック

#### 電子申請届出システム ● お問合せ先 ● ヘルプ ● ユーザ情報 ● ご利用条件 ● ログアウト メニュー > 新規指定申請 申請先選択 様式入力 付表入力 添付書類アップロード 確認 新規指定申請 申請先選択 申請先窓口となる指定権者区分と都道府県または市区町村を選択して「次へ」を押してください。 【状況確認および入力再開メニュー】 1.サービス分類型 ○居宅施設 ●地域密着型 ●基準該当 ○総合事業 2.都道府県選択 日兵庫県 都道府県 3.申請先選択 【神戸市 申請先 ※指定権者区分が「政令市・中核市」、「その他の市区町村」となる場合には、指定権者選択においては、該当の市区町村まで必ず選択してください。 ※選択した指定権者区分に応じて、様式入力画面で選択できる申請サービスの種類が変更となるため、ご承知おきください。 ※本格運用を開始していない自治体もありますので、事前に申請先自治体に確認をお願いいたします。 メニューへ 一時保存 ○ このページのトップへ Copyright @ Ministry of Health, Labour and Welfare, All Right reserved.

④第1号様式の入力

●注意事項を確認し、チェックをつけてください。※**監査指導部への事前連絡は不要です。スケジュール も通常とは異なりますが、チェックをつけて入力を進めてください。**

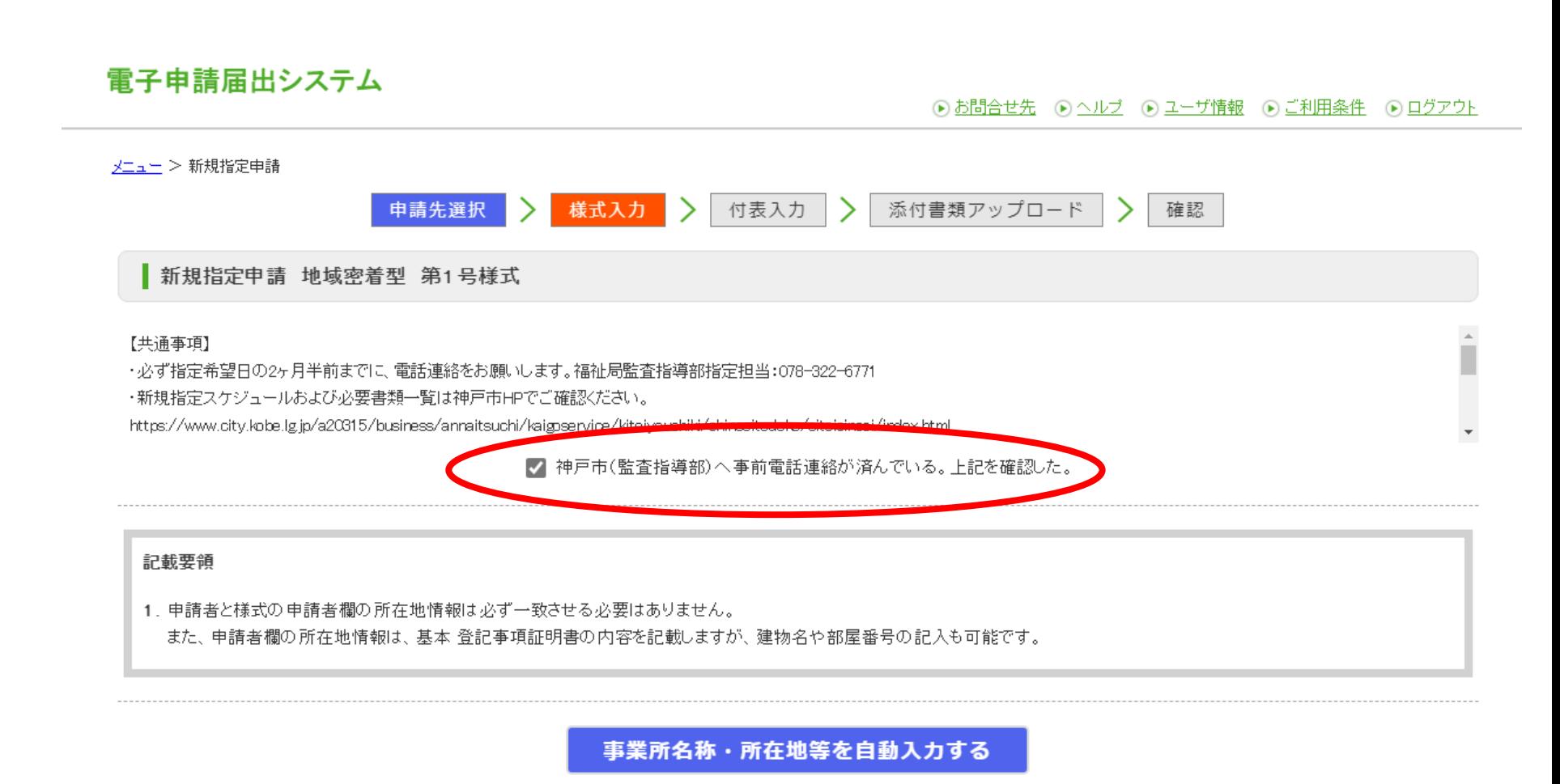

●「申請者」欄にお人の情報を入力してください

「申請者情報を以下にコピーする」をクリックすると、次のフォームに入力内容がコピーされます。

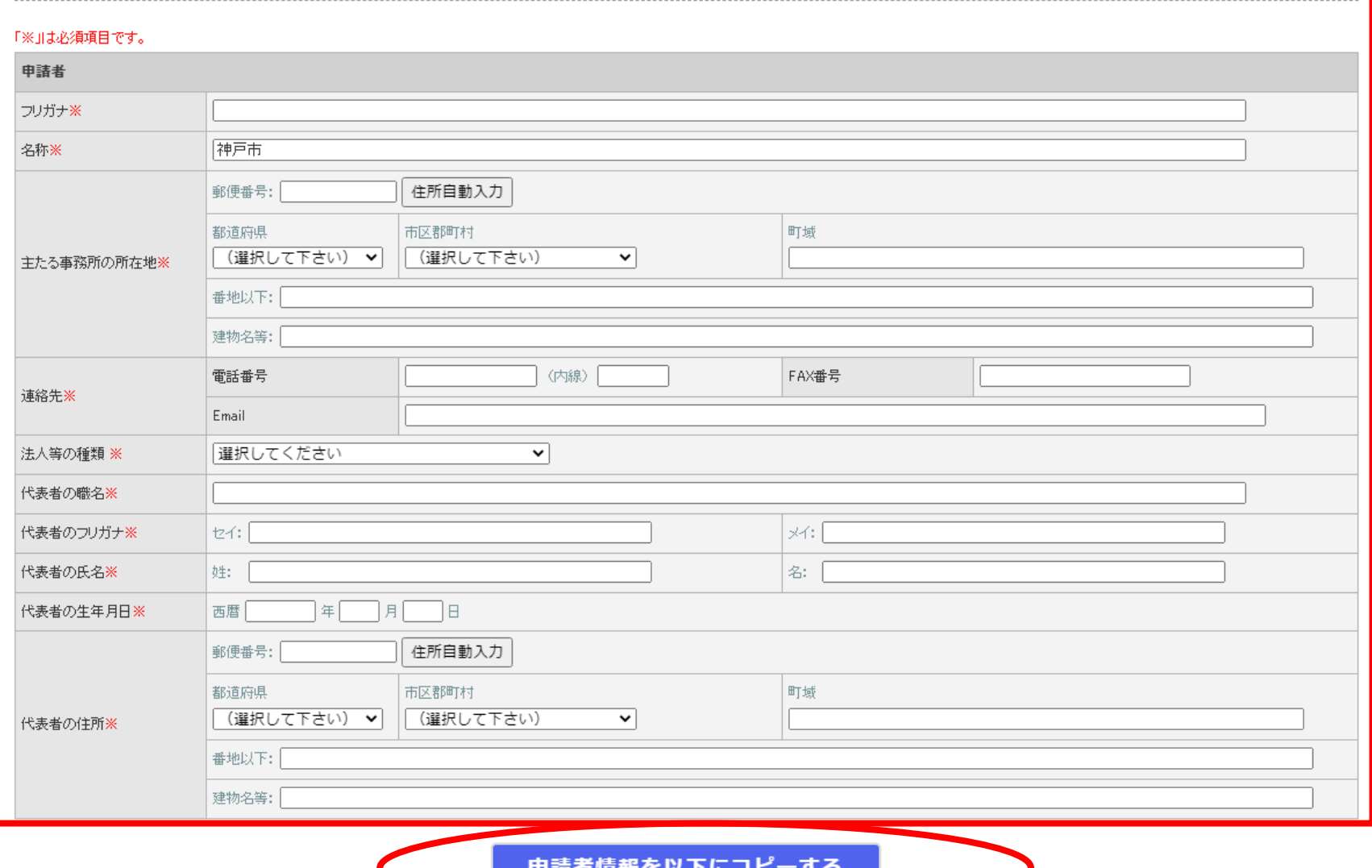

●「申請内容」の「様式申請者」欄にお人の情報を入力してください

「申請者情報を以下 にコピーする」をクリック した 場合は、先ほど記入した情報がコピーされている ので誤りがないか確認し、入力を進めてください。

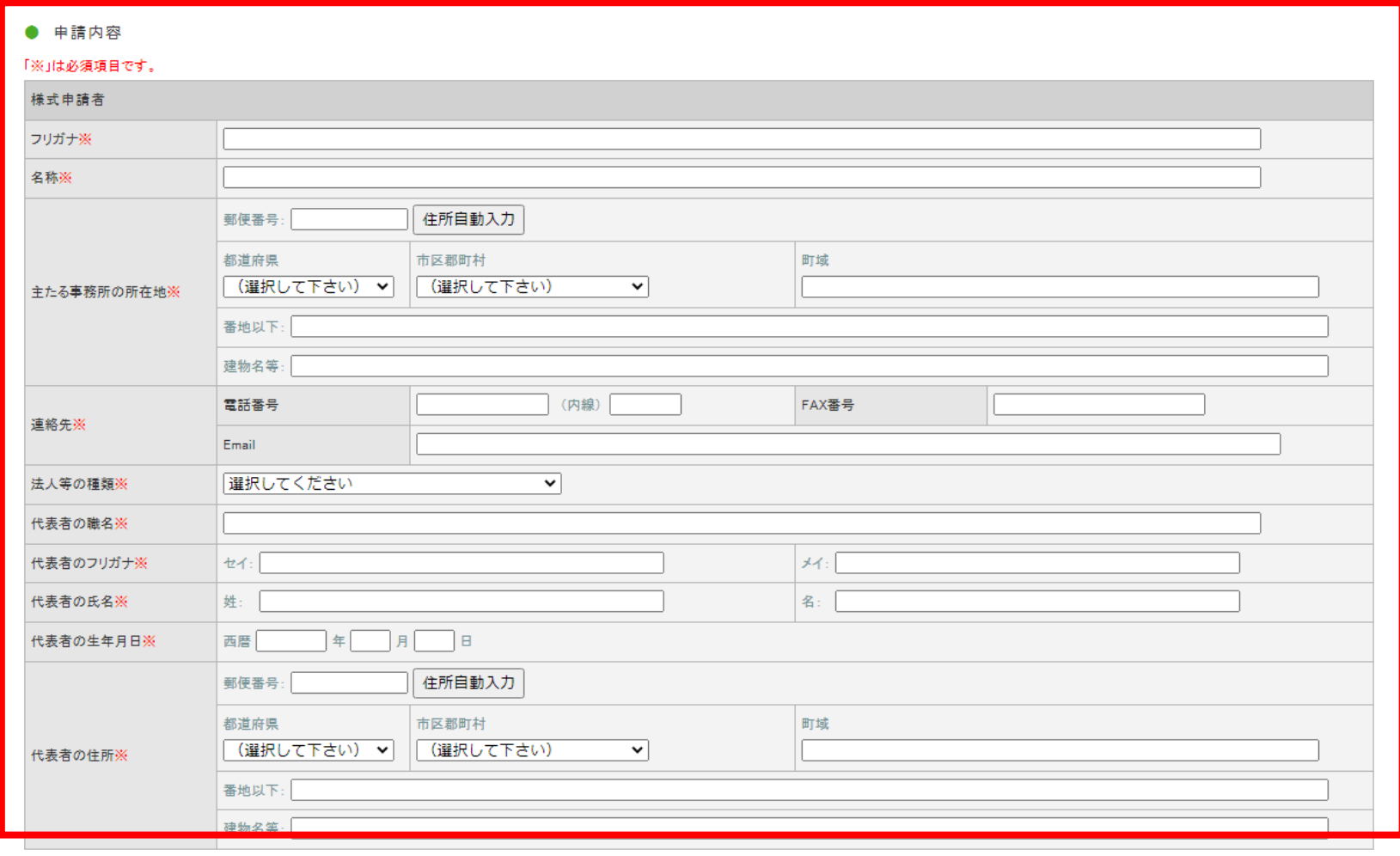

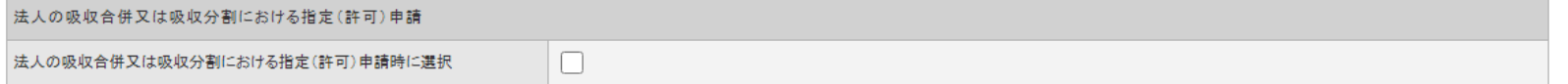

●「指定を受けようとする事業所の種類」は、

指定申請対象事業:「介護予防支援」、既に指定を受けている事業「居宅介護支援事業」にチェッ クをつけ、介護予防支援の行に指定申請をする事業の開始予定年月日を記入してください。 ●居宅介護支援事業所の介護保険事業所番号を入力して、次へ進んでください。

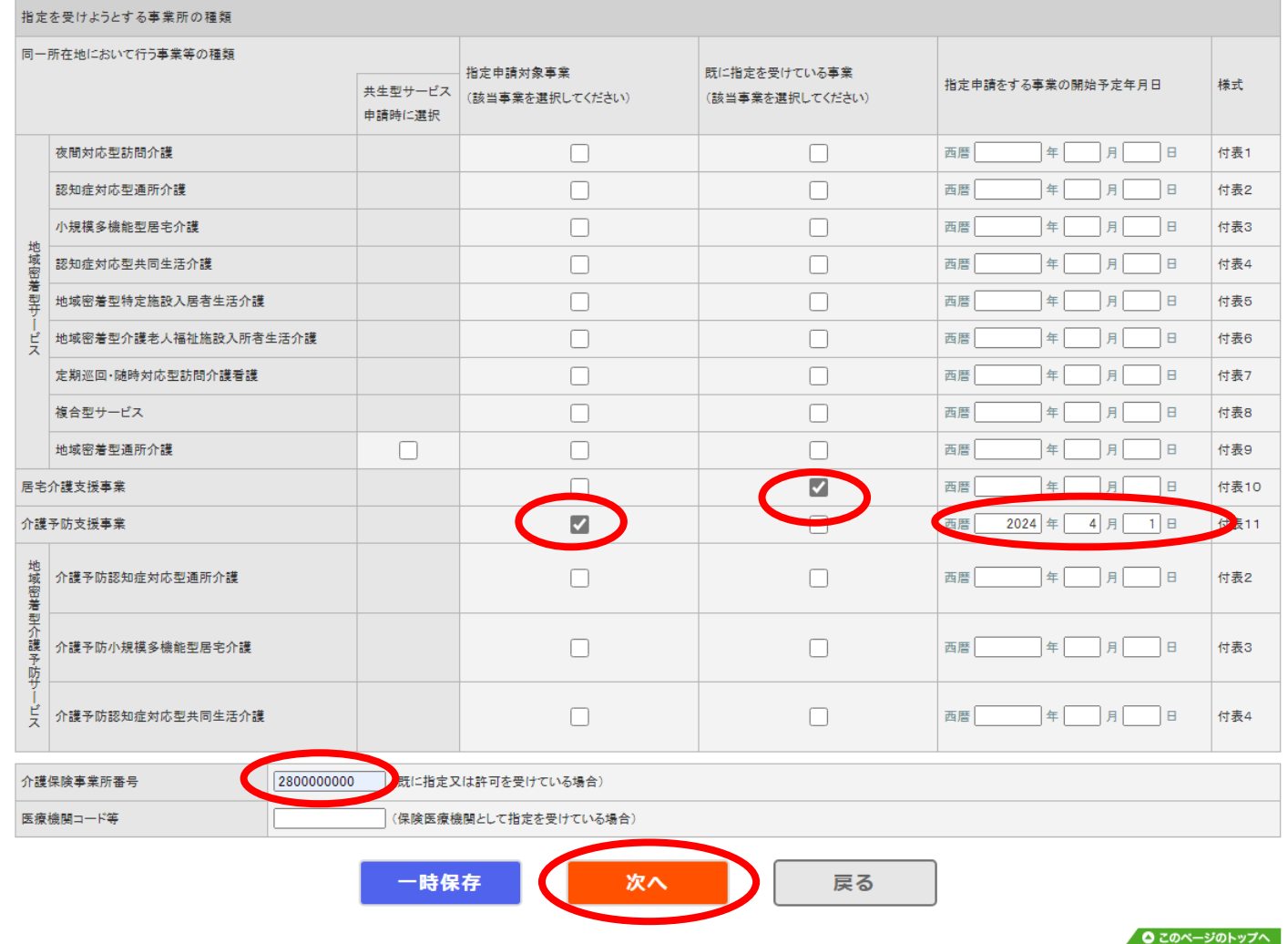

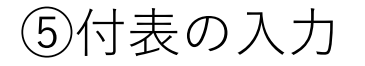

●「編集」をクリックしてください。

### 電子申請届出システム

⊙お問合せ先 ⊙ヘルプ ⊙ユーザ情報 ⊙ご利用条件 ⊙ログアウト

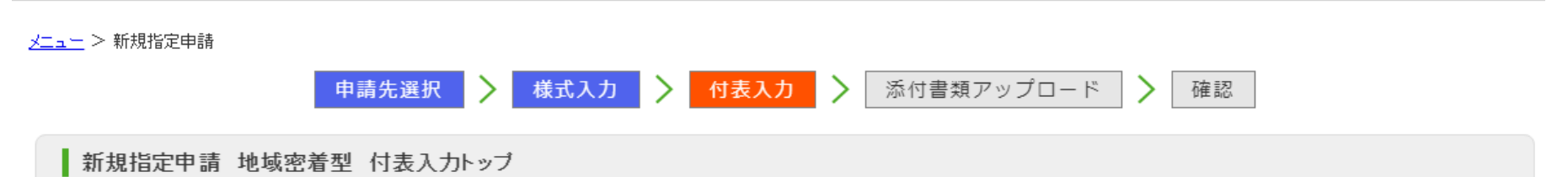

申請には、以下の付表の提出が必要となります。各付表に情報を入力してください。 すべての申請しようとしている事業が、「入力済」になると「次へ」ボタンがクリックできます。

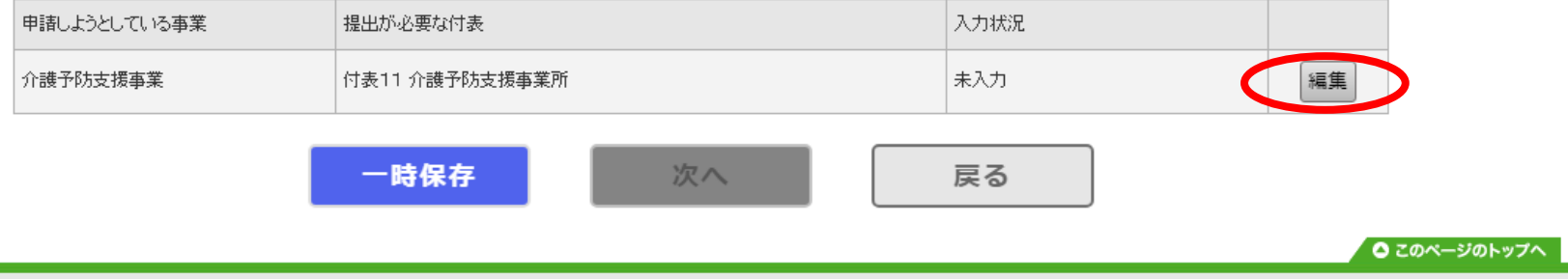

Copyright @ Ministry of Health, Labour and Welfare, All Right reserved.

●事業所の情報を入力して下さい。

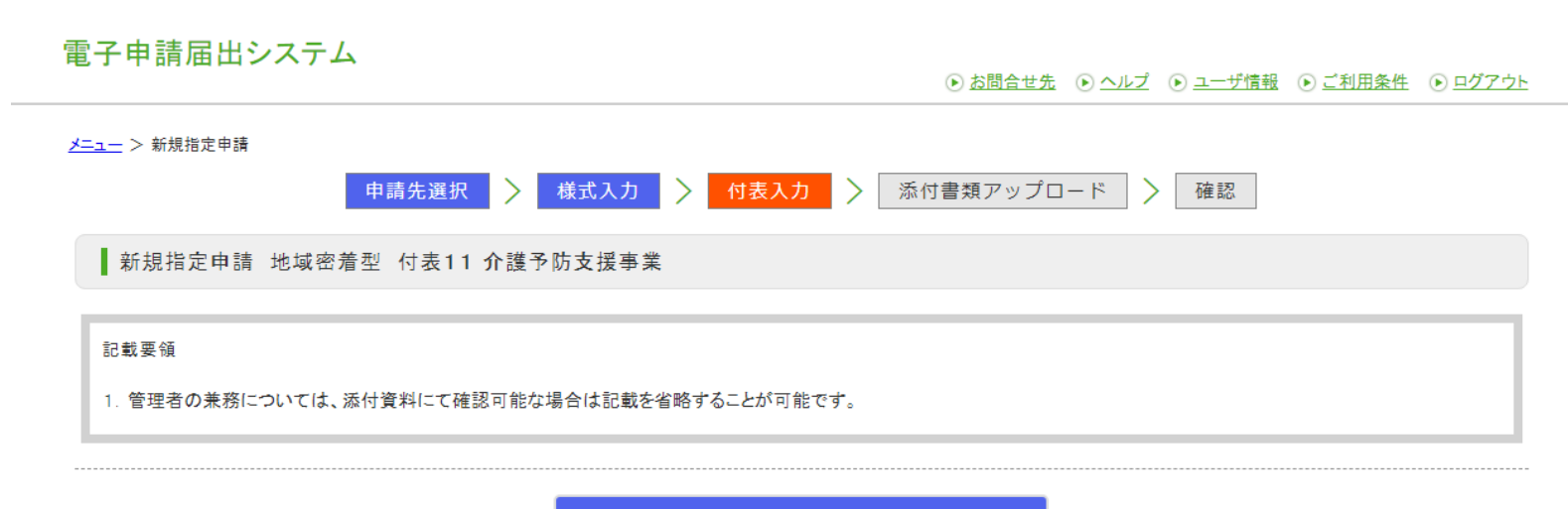

事業所名称・所在地等を自動入力する

付表情報を入力して下さい。

「※」は必須項目です。

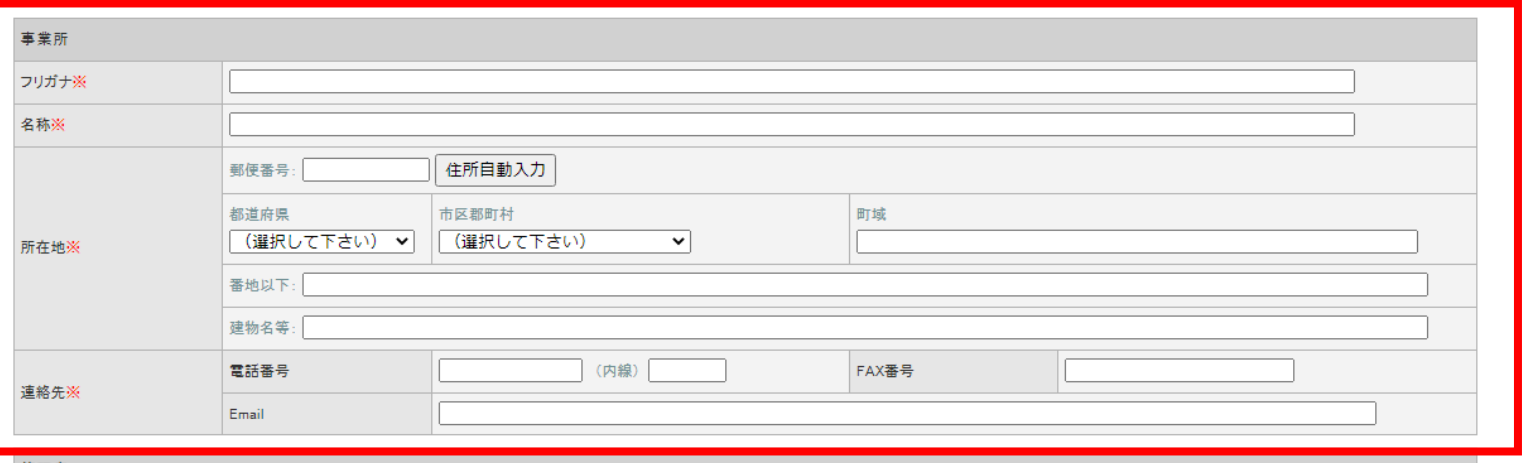

●「管理者」「人員に関する基準の確認に必要な事項」欄にすべて記入したら、「入力完了」をク リックしてください。

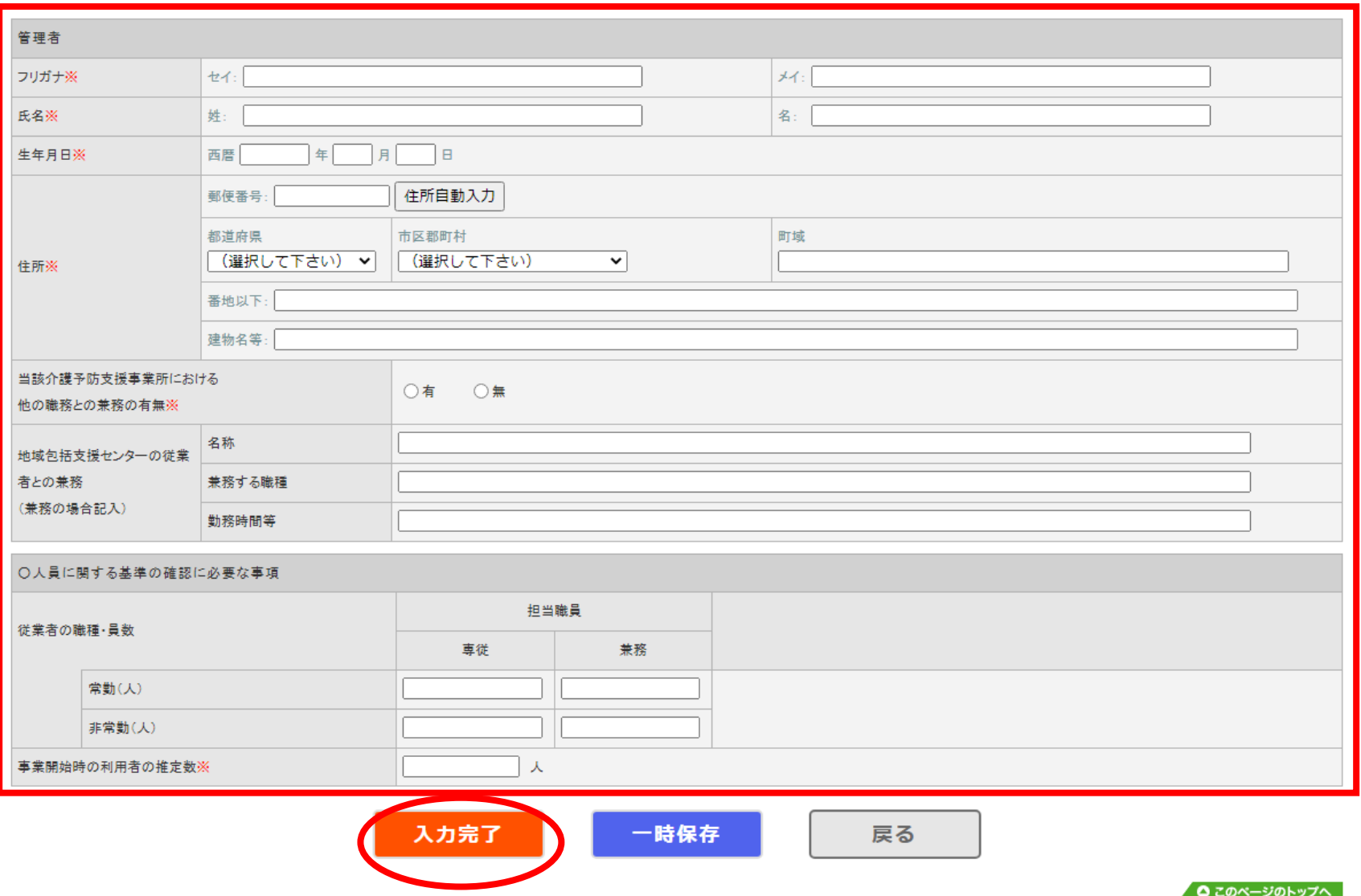

●入力状況が「入力済」になっていれば、「次へ」をクリックしてください。

#### 電子申請届出システム ⊙お問合せ先 ⊙ヘルプ ⊙ユーザ情報 ⊙ご利用条件 ⊙ログアウト メニュー > 新規指定申請 様式入力 > 付表入力 > 添付書類アップロード 申請先選択 確認  $\rightarrow$ 新規指定申請 地域密着型 付表入力トップ

申請には、以下の付表の提出が必要となります。各付表に情報を入力してください。 すべての申請しようとしている事業が、「入力済」になると「次へ」ボタンがクリックできます。

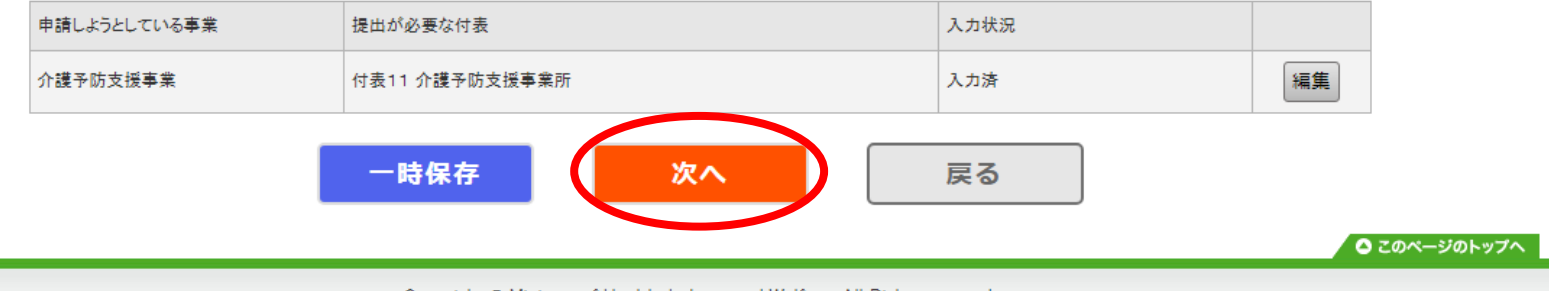

Copyright @ Ministry of Health, Labour and Welfare, All Right reserved.

⑥添付書類アップロード 「他法制度に基づく書類アップロード」欄に以下の書類を添付してください。

- ・従業者の勤務体制及び勤務形態一覧表(参考様式1)
- ・管理者の主任介護支援専門員研修修了証
- ・誓約書(標準様式6)
- →添付できたら「次へ」をクリックしてください。

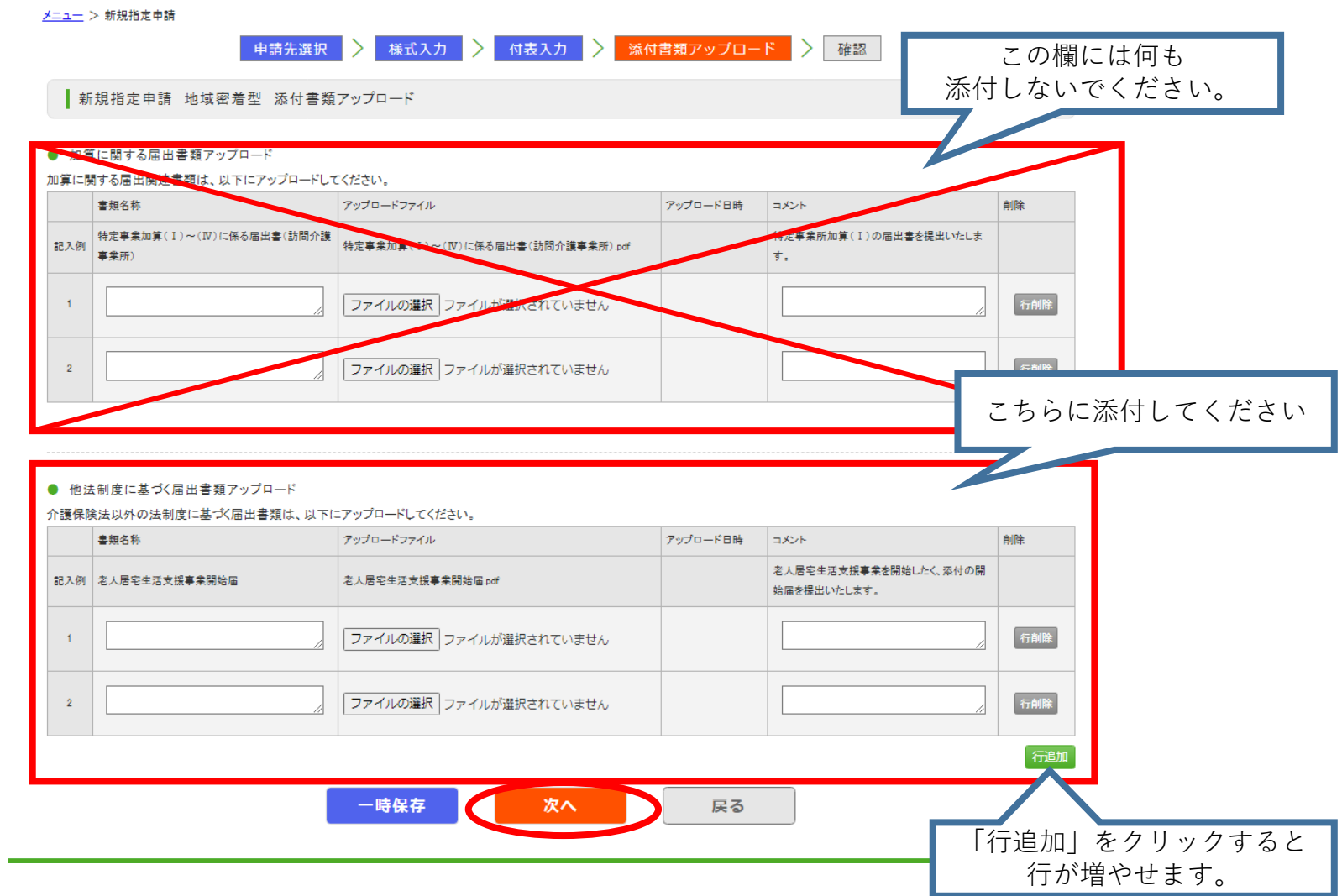

<sup>⊙</sup> お問合せ先 ⊙ ヘルプ ⊙ ユーザ情報 ⊙ ご利用条件 ⊙ ログアウト

## ⑦申請内容確認

内容を確認し、問題なければチェックをいれ、「申請」ボタンを押してください。

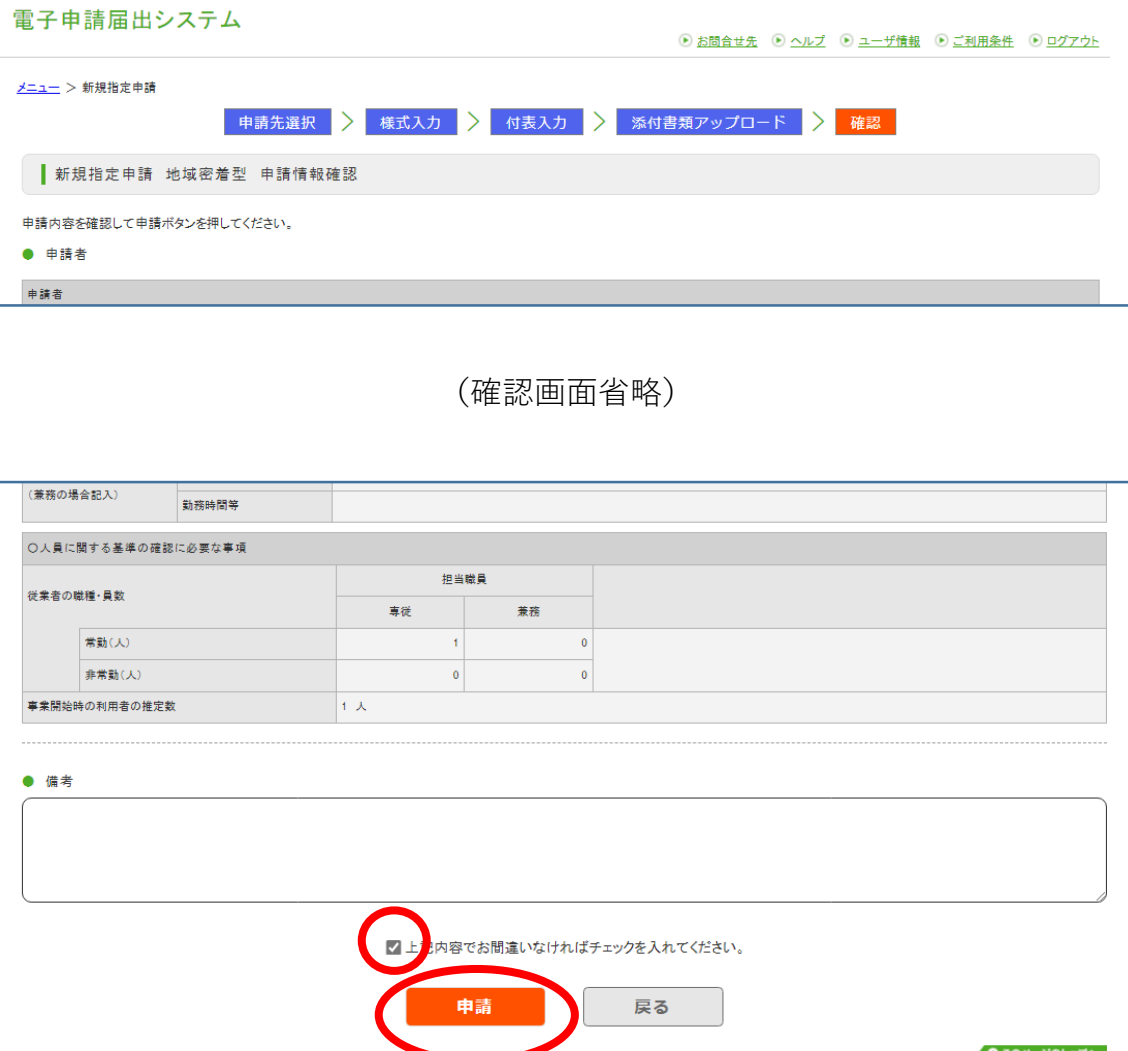

Copyright @ Ministry of Health. Labour and Welfare. All Right reserved.

# <sup>→</sup>申請完了です。

※手数料の納付(14000円)も忘れずに行ってください。

・神戸市スマート申請システム (e-KOBE) によるキャッシュレス決済

(参考)e-KOBE「【介護】新規指定申請手数料のキャッシュレス決済フォーム」 (<https://lgpos.task-asp.net/cu/281000/ea/residents/procedures/apply/28869d64-87e5-4037-ae67-56d971603633/start>)

または

・神戸市収入証紙を収入証紙貼り付け書に貼って、郵送で提出